# **HP Service Manager**

For the Windows® and UNIX® operating systems

Software Version: 1.10

Collaboration Guide

thp

Document Release Date: January 2014 Software Release Date: January 2014

### **Legal Notices**

#### **Warranty**

The only warranties for HP products and services are set forth in the express warranty statements accompanying such products and services. Nothing herein should be construed as constituting an additional warranty. HP shall not be liable for technical or editorial errors or omissions contained herein.

The information contained herein is subject to change without notice.

### **Restricted Rights Legend**

Confidential computer software. Valid license from HP required for possession, use or copying. Consistent with FAR 12.211 and 12.212, Commercial Computer Software, Computer Software Documentation, and Technical Data for Commercial Items are licensed to the U.S. Government under vendor's standard commercial license.

### **Copyright Notice**

© Copyright 1994 - 2014 Hewlett-Packard Development Company, L.P.

### **Trademark Notices**

Adobe® is a trademark of Adobe Systems Incorporated.

Java™ and Oracle® are registered trademarks of Oracle and/or its affiliates.

Microsoft® and Windows® are U.S. registered trademarks of Microsoft Corporation.

UNIX® is a registered trademark of The Open Group.

For a complete list of open source and third party acknowledgements, visit the HP Software Support Online web site and search for the product manual called HP Service Manager Open Source and Third Party License Agreements.

### **Documentation Updates**

The title page of this document contains the following identifying information:

- Software Version number, which indicates the software version.
- l Document Release Date, which changes each time the document is updated. Software Release Date, which indicates the release date of this version of the software.

To check for recent updates or to verify that you are using the most recent edition of a document, go to: **http://h20230.www2.hp.com/selfsolve/manuals**

This site requires that you register for an HP Passport and sign in. To register for an HP Passport ID, go to: **http://h20229.www2.hp.com/passport-registration.html**

Or click the **New users - please register** link on the HP Passport login page.

You will also receive updated or new editions if you subscribe to the appropriate product support service. Contact your HP sales representative for details.

### **Support**

Visit the HP Software Support Online web site at: **http://www.hp.com/go/hpsoftwaresupport**

This web site provides contact information and details about the products, services, and support that HP Software offers.

HP Software online support provides customer self-solve capabilities. It provides a fast and efficient way to access interactive technical support tools needed to manage your business. As a valued support customer, you can benefit by using the support web site to:

- Search for knowledge documents of interest
- Submit and track support cases and enhancement requests
- Download software patches
- Manage support contracts
- Look up HP support contacts
- Review information about available services Enter into discussions with other software customers
- Research and register for software training

Most of the support areas require that you register as an HP Passport user and sign in. Many also require a support contract. To register for an HP Passport ID, go to:

**http://h20229.www2.hp.com/passport-registration.html**

To find more information about access levels, go to:

**http://h20230.www2.hp.com/new\_access\_levels.jsp**

**HP Software Solutions Now** accesses the HPSW Solution and Integration Portal Web site. This site enables you to explore HP Product Solutions to meet your business needs, includes a full list of Integrations between HP Products, as well as a listing of ITIL Processes. The URL for this Web site is **http://h20230.www2.hp.com/sc/solutions/index.jsp**

# <span id="page-2-0"></span>**Contents**

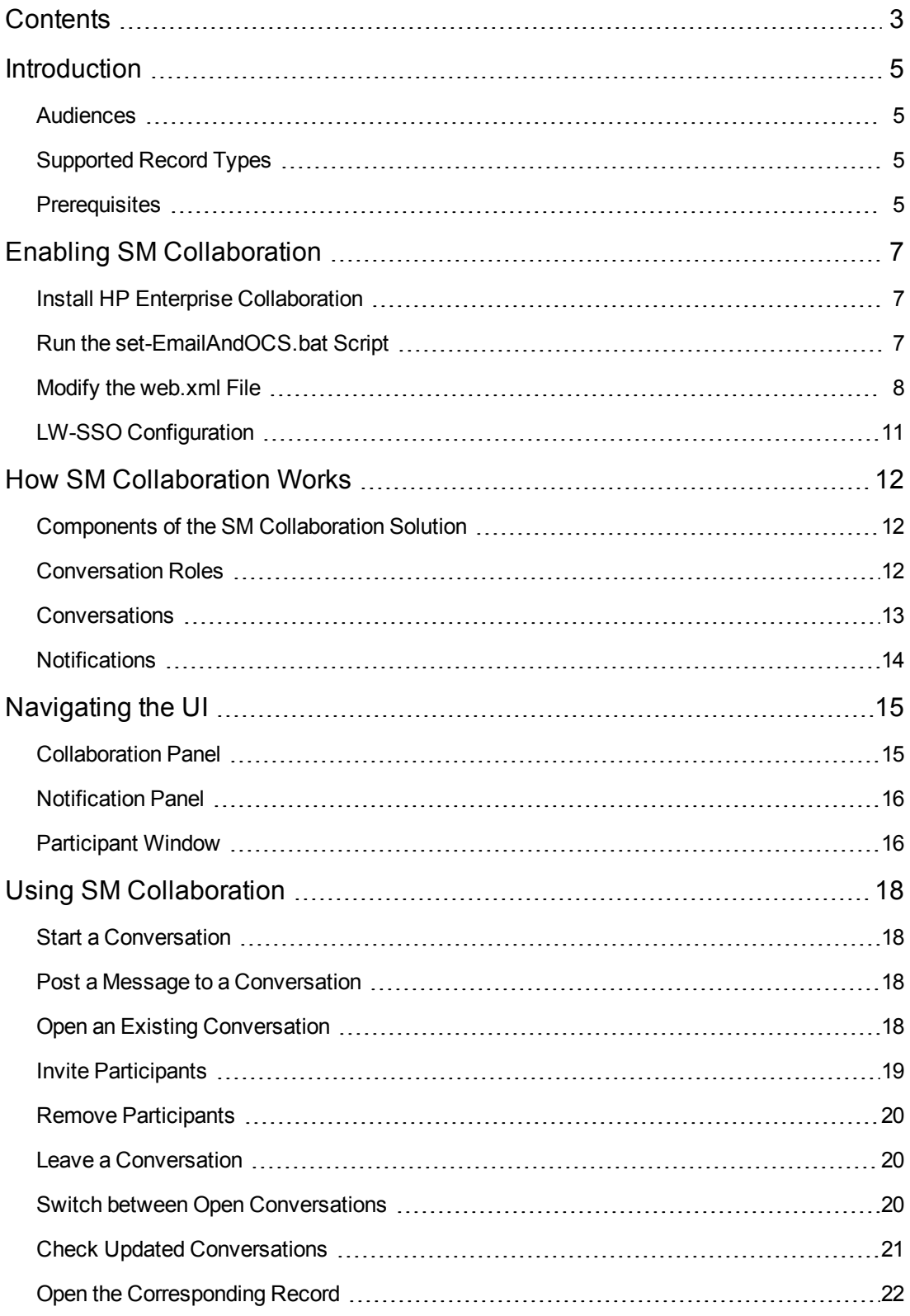

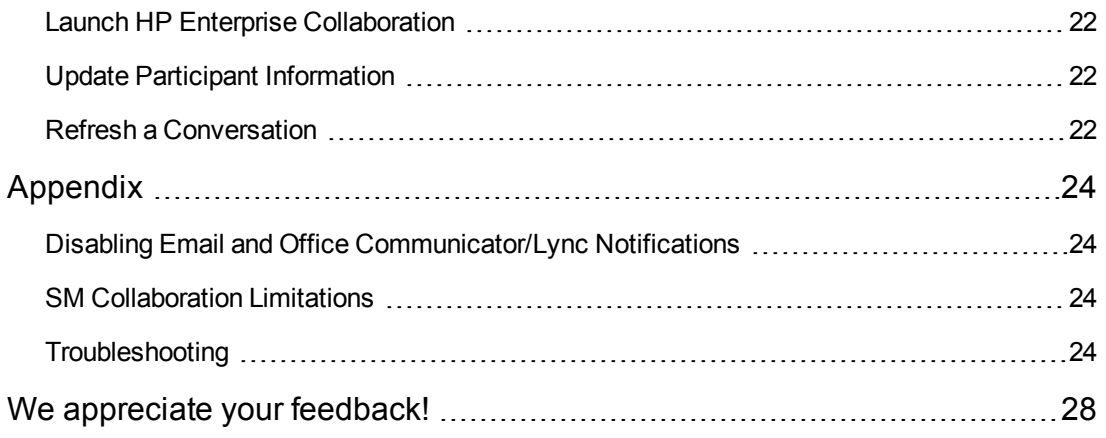

# <span id="page-4-0"></span>**Introduction**

By integrating with HP Enterprise Collaboration (EC), HP Service Manager Collaboration (SM Collaboration) enables SM and non-SM users to collaborate in real time (or anytime) in the context of an Incident, Service Desk Interaction, Change, or Change Task. Non-SM users can participate in the conversation using the EC stand-alone web interface or using Microsoft Office Communicator/Lync. SM Collaboration suggests participants to be invited to the conversation based on the context of a record, such as contact, configuration item (CI), service, or assignment group. You can also search users by email address or user name, and invite them to the conversation. The conversation is stored as a permanent part of the corresponding record.

### <span id="page-4-1"></span>**Audiences**

This document is intended for the following audiences:

- Incident Analysts (and others involved in Incident Management, such as Incident Coordinators)
- Service Desk Agents
- Service/Configuration Item Owners
- Change Analysts (and others involved in Change Management, such as Change Coordinators)
- Business users
- <span id="page-4-2"></span>• System Administrators (for installation and initial configuration)

# **Supported Record Types**

SM Collaboration in this release supports the following types of records:

- Service Desk Interaction
- Incident
- $\bullet$  Change
- <span id="page-4-3"></span>• Change Task

# **Prerequisites**

See the *Service Manager 9.3X Compatibility Matrix*. SM Collaboration requires the following prerequisites:

### **Core components**

- HP Service Manager 9.3X Web tier
- HP Service Manager 9.3X applications
- HP Enterprise Collaboration 1.1 (EC)

**Note:** See EC documentation for prerequisites required for installing EC.

### **Light-Weight Single Sign-On**

SM Collaboration requires that you configure Light-Weight Single Sign-On (LW-SSO) for the SM Web tier.

### **Lightweight Directory Access Protocol (LDAP) directory**

An LDAP directory is required. Your Service Manager server and EC server must use the same LDAP directory for account management, and all SM Collaboration users must also be users of EC.

For more information, refer to HP Enterprise Collaboration documentation.

#### **Service Manager English version**

It is recommended that you run the English version of Service Manager. SM Collaboration does not provide localized user interfaces for non-English SM environments.

#### **Out-of-box Service Manager applications**

Tailoring to certain applications may prevent SM Collaboration from working.

### **Service Manager operator email**

It is recommended that each SM Collaboration user has an email address assigned in their operator record. In this case, this email should be the same email address that the EC user uses in the LDAP directory. Service Manager users without a valid email field will not be listed in the suggested participants list. See ["Conversation](#page-11-2) Roles" on page 12.

# <span id="page-6-0"></span>**Enabling SM Collaboration**

This section will guide you through these steps to enable SM Collaboration:

- 1. Install HP Enterprise Collaboration.
- 2. Run a configuration script.
- 3. Modify the web.xml file.
- <span id="page-6-1"></span>4. Configure LW-SSO.

### **Install HP Enterprise Collaboration**

Before you can use SM Collaboration, you must have HP Enterprise Collaboration installed. See the Enterprise Collaboration Installation and Configuration Guide for details.

**Note:** To achieve better performance, it is recommended to deploy SM (server and Web tier) and EC in the same domain. In addition, SM and EC must be in the same security level. That is, they must both use http, or both use https.

The *HP Enterprise Collaboration Installation and Configuration Guide* and *HP Enterprise Collaboration Support Matrix* are available on the HP Software Product Manuals site:

<http://h20230.www2.hp.com/selfsolve/manuals>

This site requires that you register for an HP Passport and sign-in. To register for an HP Passport ID, go to:

<span id="page-6-2"></span><http://h20229.www2.hp.com/passport-registration.html>

### **Run the set-EmailAndOCS.bat Script**

For the best user experience, the set-EmailAndOCS.bat script disables email notifications and disables Office Communicator/Lync notifications for participants that are already logged on to Service Manager or EC.

Run the following script file on your EC server **before** starting the EC server: <EC\_install\_folder>\diamond-deploy\set-EmailAndOCS.bat

**Note:** If you do not run this script before you start your EC server, you must use the JMX console to manually set the required parameters. See "Disabling Email and Office [Communicator/Lync](#page-23-1) Notifications" on page 24.

# <span id="page-7-0"></span>**Modify the web.xml File**

By default, the SM Collaboration feature is disabled after applying Service Manager 9.3X Web tier. You need to modify the web. xml file to enable and configure SM Collaboration.

Modify the following parameters in the web. xml file, which locates in the WEB-INF folder of your application server installation.

| <b>Parameter</b>             | <b>Description</b>                                                                                                    | <b>New value</b>                                                                                                    |
|------------------------------|----------------------------------------------------------------------------------------------------|----------------------------------------------------------------------------------------------------|
| isRightPanelUsed             | Enable the SM Collaboration<br>panel, which will appear to the<br>right of the main workspace.                                                                                                    | true                                                                                                    |
|                              | Default: false                                                                                                    |                                                                                                    |
| collaboration<br>Server      | <b>Change the Service Manager</b><br>server name and port number to<br>the fully qualified domain name<br>(FQDN) of the EC server and<br>port number.                                                        | [SMECserverhost]: [port]<br>Example:<br>exampleec.domain.com:8080                                                                                                    |
| collaboration<br>MessageSize | This refers to the number of<br>messages that appear in the<br>message panel before the<br>"More" divider appears.<br>Default:20                                                                             | 5<br>(or any value)                                                                                                    |
| ECSMNameSpace                | Change this value to the name<br>space that you assigned in EC<br>for the current Service Manager<br>server. The SM adapter on the<br>EC server identifies integrated<br>SM servers by their name<br>spaces. | [name_space_on_EC]<br>(the name space defined on the EC<br>server)<br>Example: SM1                                                                                          |
| ECUrl                        | Add the URL of the HP<br>Enterprise Collaboration server.                                                                                                    | http://[SMECserverhost]:[port]/<br>diamond<br>Or (if EC uses https):<br>https://[SMECserverhost]:[port]/<br>diamond<br><b>Example:</b><br>http://exampleec.domain.com:8080/ |
|                              |                                                                                                    | diamond                                                                                                    |

**SM Collaboration parameters in web.xml**

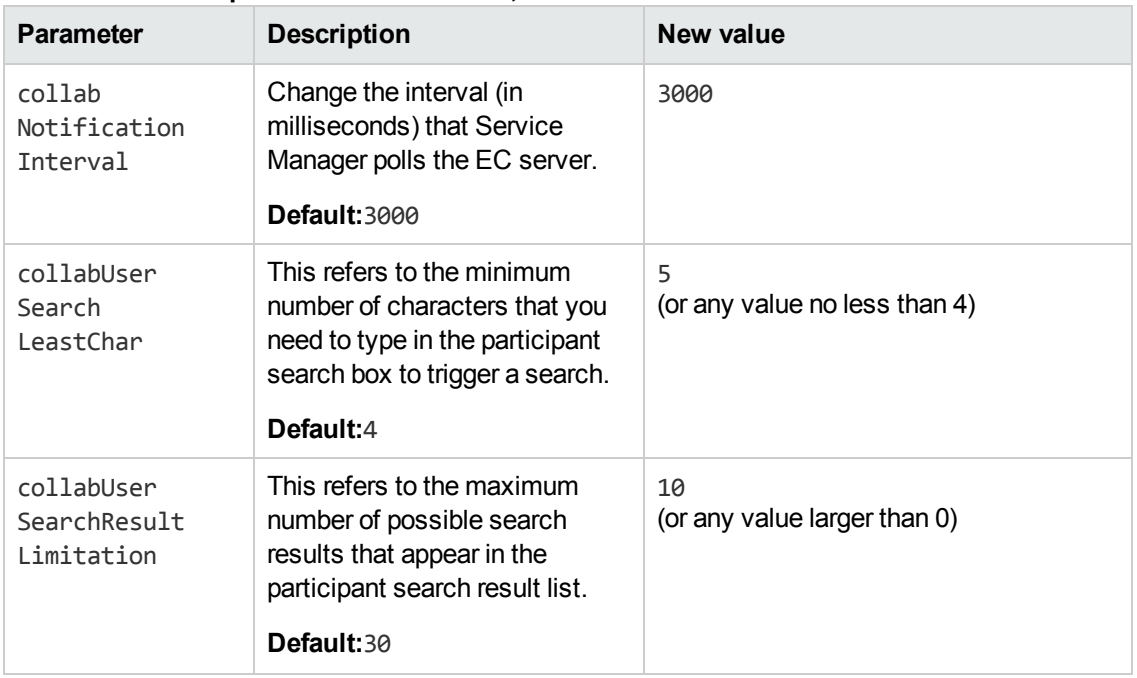

### **SM Collaboration parameters in web.xml, continued**

These parameters, along with other parameters that work for SM Collaboration, are enclosed between comment tags (<!-- and -->). You must uncomment the required configurations by removing the comment tags.

Uncomment the following text to enable SM Collaboration required parameters:

```
<!--<context-param>
       <param-name>collaborationServer</param-name>
       <param-value>[servername]:[port]</param-value>
</context-param>
<context-param>
       <param-name>collaborationMessageSize</param-name>
       <param-value>20</param-value>
</context-param>
<context-param>
       <param-name>ECSMNameSpace</param-name>
       <param-value>SM1</param-value>
</context-param>
<context-param>
       <param-name>ECUrl</param-name>
       <param-value>http://[servername]:[port]/diamond</param-value>
</context-param>
<context-param>
       <param-name>ECConversationUrlPattern</param-name>
       <param-value>/#openConversation?conversationIds={0}
</param-value>
</context-param>
```
Collaboration Guide Enabling SM Collaboration

```
<context-param>
       <param-name>collabNotificationInterval</param-name>
       <param-value>3000</param-value>
</context-param>
<context-param>
       <param-name>collabUserSearchLeastChar</param-name>
       <param-value>4</param-value>
</context-param>
<context-param>
       <param-name>collabUserSearchResultLimitation</param-name>
       <param-value>30</param-value>
</context-param>
-->
```
Uncomment the following text to enable SM Collaboration required servlets:

```
<!-- Servlets for SM Collaboration. Uncomment to enable SM Collaboration.
       <servlet>
               <description>Collaboration Rest application
</description>
               <servlet-name>CollaRestApplication</servlet-name>
               <servlet-class>org.apache.wink.server.internal.servlet.RestServlet
</servlet-class>
               <init-param>
                       <param-name>javax.ws.rs.Application
</param-name>
                       <param-value>com.hp.ov.sm.client.webtier.
colla.ithive.IThiveCollaborationApplication</param-value>
               </init-param>
               <load-on-startup>1</load-on-startup>
       </servlet>
       <servlet>
               <description>Colla I18N</description>
               <servlet-name>collai18n</servlet-name>
               <jsp-file>/collaboration/i18n.jsp</jsp-file>
       </servlet>
-->
```
Uncomment the following text to enable SM Collaboration required servlet mappings:

```
<!-- Servlet Mappings for SM Collaboration. Uncomment to enable SM Collabora
tion.
<servlet-mapping>
       <servlet-name>CollaRestApplication</servlet-name>
       <url-pattern>/colla/api/*</url-pattern>
</servlet-mapping>
```

```
<servlet-mapping>
       <servlet-name>collai18n</servlet-name>
       <url-pattern>/collaboration/i18n/*</url-pattern>
</servlet-mapping>
-->
```
# <span id="page-10-0"></span>**LW-SSO Configuration**

Lightweight Single Sign-On (LW-SSO) must be enabled on Service Manger Web tier so that SM users can use SM Collaboration without logging into EC server separately. To enable LW-SSO on the Service Manger Web tier, see the Service Manger online help topic "*Configure LW-SSO on the Service Manager Web tier*". If LW-SSO is not correctly configured, the users will be prompted to relog in when launching EC from the Collaboration panel in Service Manager.

In addition, SM 9.31 and later versions use LWSSO 2.5, which introduced the new secureHTTPCookie attribute in the lwssofmconf.xml file. To enable the integration with EC1.1 and avoid log in issues, you need to manually change the value of secureHTTPCookie to false (default is true). The lwssofmconf.xml file is in the WEB-INF\classes folder of your application server installation.

**Note:** If you use SM adapter in EC, you also need to configure LW-SSO on the Service Manger server to enable SM adapter. See the Service Manger online help topic "Configure LW-SSO in the Service Manager server" for how to enable LW-SSO on the Service Manger server. For more information about SM adapter, see SM adapter configuration guidelines available on HP Live Network (HPLN): <https://hpln.hp.com/group/sm-adapter-enterprise-collaboration>.

# <span id="page-11-0"></span>**How SM Collaboration Works**

This section describes the components of the SM Collaboration solution and how they work with each other.

### **For administrators:**

**.** ["Components](#page-11-1) of the SM Collaboration Solution" below

### **For all other users:**

- ["Conversation](#page-11-2) Roles" below
- ["Conversations"](#page-12-0) on the next page
- <span id="page-11-1"></span>• ["Notifications"](#page-13-0) on page 14

## **Components of the SM Collaboration Solution**

SM Collaboration uses the following components:

- HP Enterprise Collaboration (EC) Server: the server that links Service Manager and other messaging applications, such as Office Communicator/Lync, or other HP applications and solutions with collaboration functionality.
- Service Manager Web Tier: the interface through which users will post messages to conversations associated with records such as Incidents. Conversations appear in a pane to the right of the Service Manger workspace.
- Office Communicator/Lync: to receive notifications for updated conversations

### **User account management**

<span id="page-11-2"></span>This collaboration solution uses LDAP and Light-Weight Single Sign-On (LW-SSO) to access and authenticate users. In this solution, LW-SSO allows users to access both the EC server and the Service Manager Web tier without logging in separately.

### **Conversation Roles**

<sup>l</sup> **Owner:**

The owner of a conversation is the person who started the conversation. You can identify the owner by the crown icon  $\blacksquare$  in the participants list.

### Search for a participant:

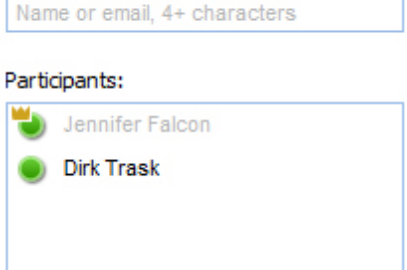

The owner can add or remove participants as needed. Conversation owners cannot be removed from a conversation.

The owner can post messages, invite both EC users and external users, and remove participants except the owner themselves. SM Collaboration defines EC users and external users as below:

- **EC** users: Since Service Manager recommends using LDAP directory as the source of EC users, the users in the LDAP directory are considered as EC users even they are not granted the permission to log into EC.
- **External users:** An email address that does not belong to any EC user.
- Participants:

A participant is defined as a user who has posted at least one message to a conversation, or a user who has been added to a conversation.

Any Service Manager user that can access the SM Collaboration panel, if necessary, can participate in a conversation. Any participant can add other EC users to a conversation, even though the EC users are not Service Manager users. A maximum of 100 participants can participate in a conversation.

A participant can post messages and invite EC users, but cannot invite external users. Participants can be removed from the conversation by themselves and by the participants who invited them.

<sup>l</sup> **Non-participants:**

Even if a SM Collaboration user is not a participant of a conversation, they can still view the Suggested Participants list, but cannot invite participants. They can post a message and automatically join the conversation.

## <span id="page-12-0"></span>**Conversations**

Conversations are a series of messages that are saved with a record, such as an Incident or a Service Desk Interaction. The title of a conversation consists of the record ID and the record title. For example, *IM10001 Printer malfunction*.

<span id="page-13-0"></span>**Note:** All conversations opened in Service Manager are also accessible in EC.

## **Notifications**

When new messages have been posted to a conversation, participants can be notified in different ways, depending on whether they are logged on to Service Manager.

- When logged on to Service Manager, the participant receives a notification on the Service Manager Collaboration panel. A green notification badge appears in the Collaboration panel showing the number of updated conversations (for example,  $\blacksquare$ ). New messages posted to the currently active conversation are displayed immediately, without updating the number of updated conversations.
- When not logged on to Service Manager, the participant receives the posted messages in Office Communicator/Lync if it is being used by the participant. The participant can reply to the new message in Office Communicator/Lync.

**Note:** If new messages are posted to a conversation while the participant is not logged on to Service Manager, this participant will not be notified the next time they log on to Service Manager. To view all the conversations with missing messages during offline, participants can

 $log$  on to EC via the EC launch button  $\blacksquare$  from the SM Collaboration panel.

# <span id="page-14-0"></span>**Navigating the UI**

<span id="page-14-1"></span>This section introduces the UI of SM Collaboration.

# **Collaboration Panel**

The Collaboration panel is illustrated in the following screenshot:

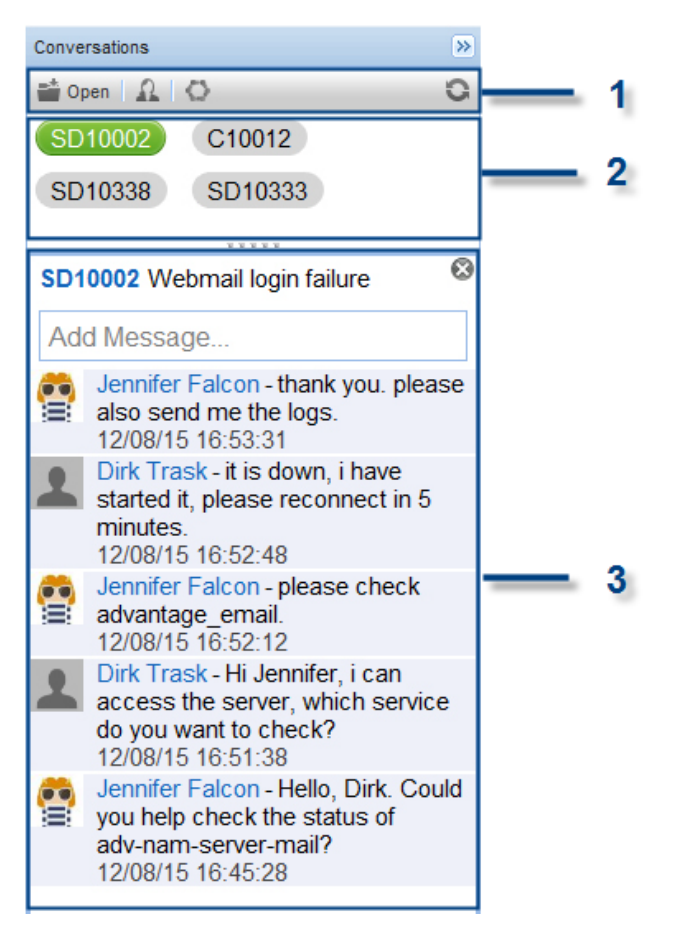

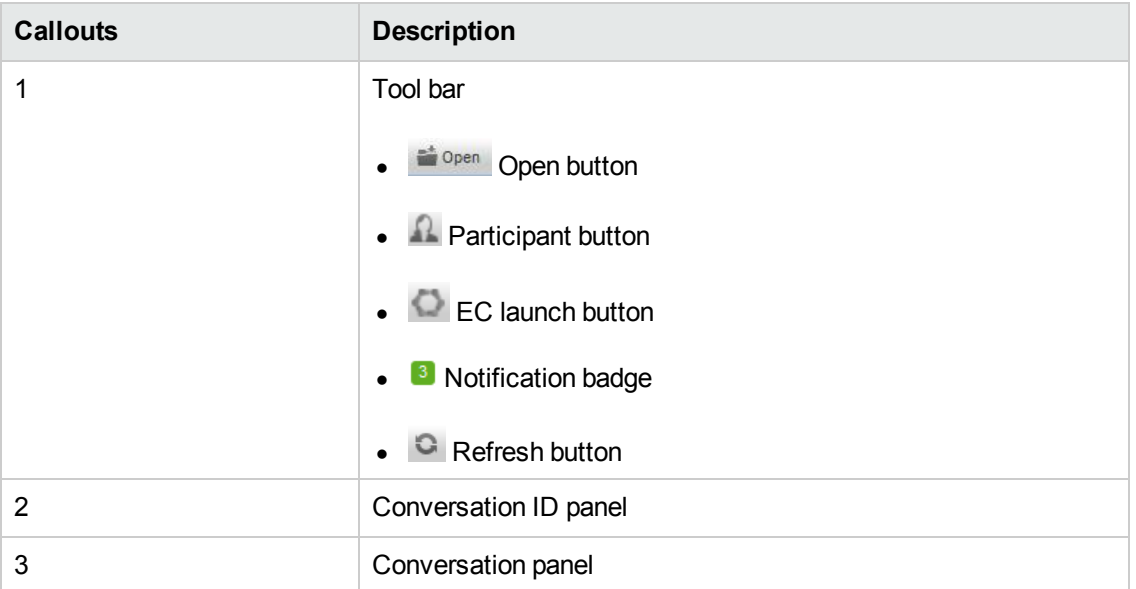

# <span id="page-15-0"></span>**Notification Panel**

The Notification panel is illustrated in the following screenshot:

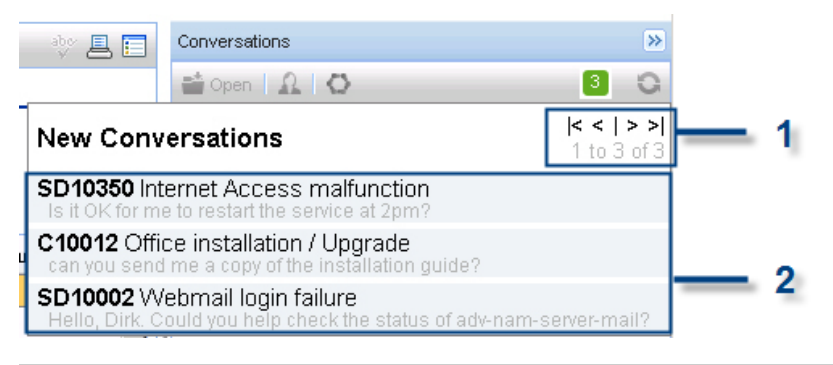

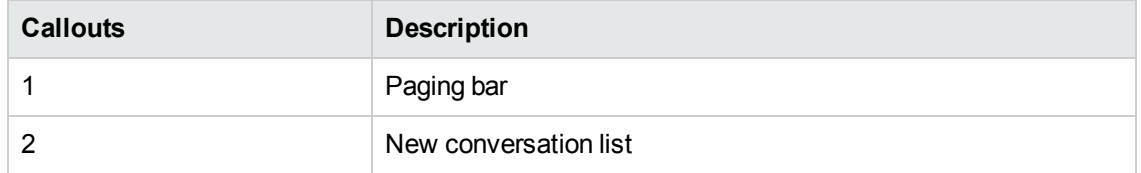

# <span id="page-15-1"></span>**Participant Window**

The Participant window is illustrated in the following screenshot:

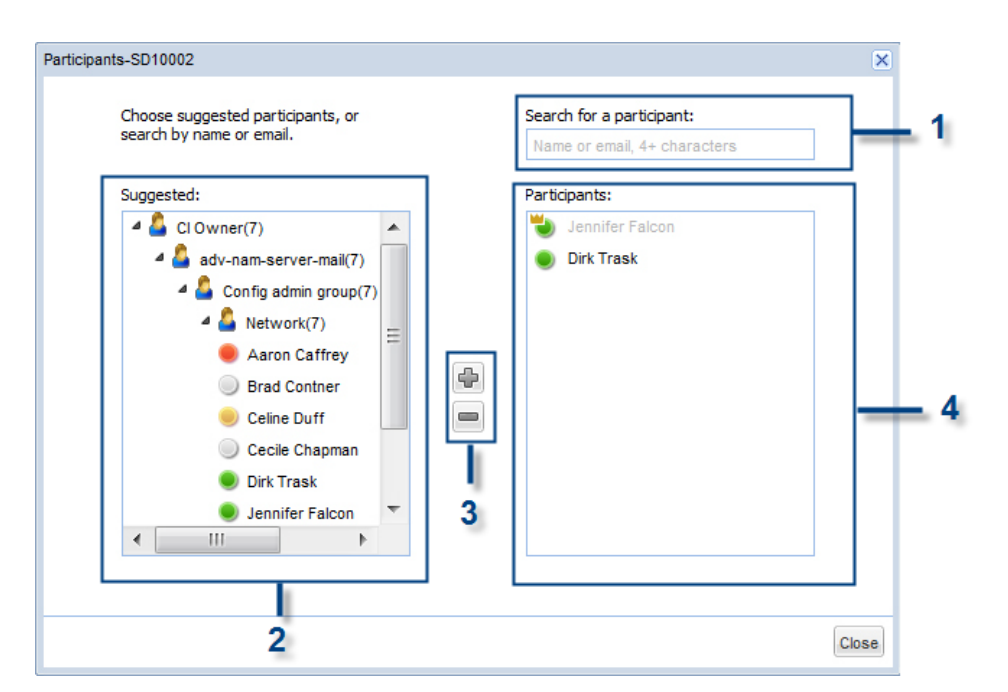

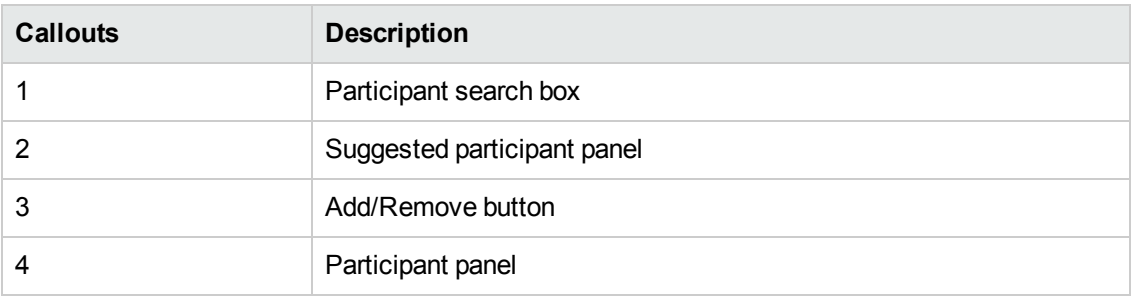

# <span id="page-17-0"></span>**Using SM Collaboration**

This section describes the most typical actions you will perform to collaborate with other users.

<span id="page-17-1"></span>**Note:** SM Collaboration is only available on the SM web client.

### **Start a Conversation**

Conversations can only be started in the detailed view of the records supported by SM Collaboration, including Interaction, Incident, Change, and Change Task. The **Open** button is not available for other types of records that are currently not supported by SM Collaboration.

To start a conversation:

- 1. Open a record in Service Manager.
- <span id="page-17-2"></span>2. On the Collaboration panel, click **Open**  $(\Box^{open})$  and confirm that you want to start a conversation. Then a conversation starts.

### **Post a Message to a Conversation**

To post a message to a conversation:

- 1. Open a conversation if it is not open.
- 2. Add comments in the text field.
- 3. Click **Post**. (Or press **TAB** + **SPACE** or **TAB** + **ENTER**.)

<span id="page-17-3"></span>Posting a message makes the user a participant automatically.

### **Open an Existing Conversation**

To open an existing conversation:

- 1. Open a record.
- 2. Click Open (<sup>200Pen</sup>).

**Note:** You can also open an existing conversation using the conversation buttons (record ID) in the conversation ID panel or the green notification badge in the Collaboration panel. See "Switch between Open [Conversations"](#page-19-2) on page 20 and "Check Updated Conversations" on page 21.

## <span id="page-18-0"></span>**Invite Participants**

To invite participants to contribute to a conversation:

1. Open a conversation directly or open a record that has a conversation. Click the Participant button  $($  ). The Participant window opens. The Participant button is active only when a conversation is open.

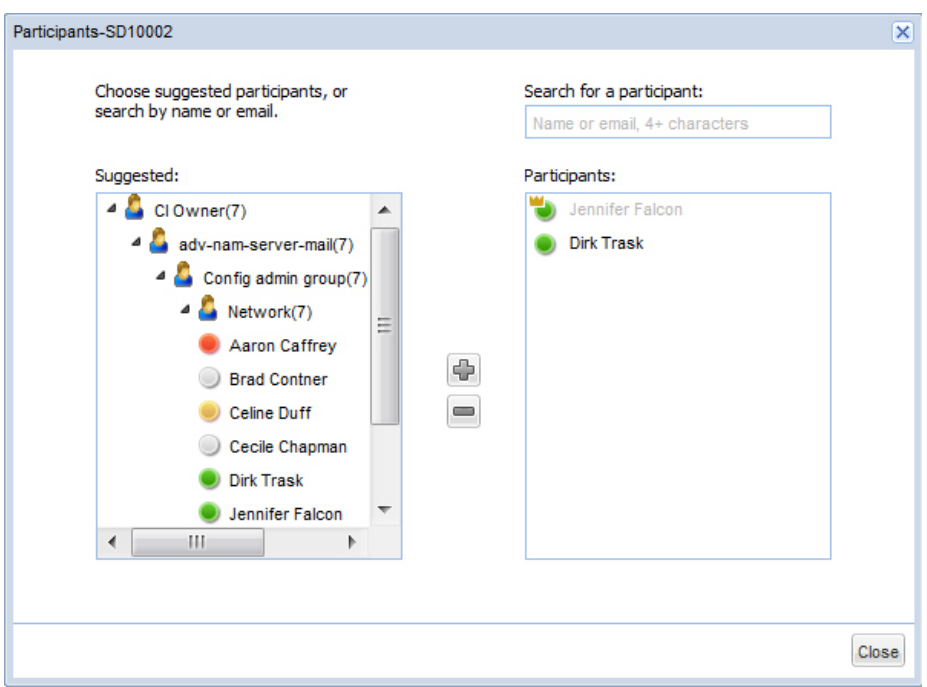

- 2. Add new participants by:
	- **Bran** Selecting a user name or a group from suggested participant panel and then clicking the

Add button (**1)**. Or, double-clicking a user item or a group item also adds this user or this group of users to the conversation. Service Manager suggests participants based on the context of the record.

**Entering user's email address or user name in the participant search box, and then selecting** the participant from the search result list.

**Note:** Only the owner can add external users to a conversation.

In the Participant window, you can also view participants' presence statuses as shown beside the user names in the suggested participant panel, the participant panel, and the participant search result list:

Collaboration Guide Using SM Collaboration

- $\bullet$  Online:
- Busy:  $\blacksquare$
- Away:
- $\bullet$  Offline:  $\Box$

<span id="page-19-0"></span>**Note:** These statuses are the aggregated presence statuses of EC and Office Communicator/Lync. For the details about they are aggregated, see the EC documentation.

## **Remove Participants**

Participants can be removed from conversations if they no longer need to contribute. Participants will not be sent any notifications through Service Manager when they are removed.

Conversation owners can remove any participant, but conversation owners can never be removed. Participants can remove themselves or the participants they invited.

To remove participants:

- 1. Click the Participant button  $(\blacksquare)$ .
- 2. Select the person in the participant panel on the right of the participant window.
- 3. Click the Remove button  $\langle \blacksquare \rangle$ , or double-click the participant that you want to remove.

<span id="page-19-1"></span>You can also remove participants in HP Enterprise Collaboration. See the HP Enterprise Collaboration documentation for details.

### **Leave a Conversation**

To leave a conversation, click the Conversation Close button **on** the conversation panel. The conversation is automatically saved. Leaving the conversation does not close the record in the main workspace.

<span id="page-19-2"></span>**Note:** Leaving the conversation does not delete the conversation. Conversations cannot be deleted.

### **Switch between Open Conversations**

Conversations that are currently open appear on the top of the Collaboration panel. The active conversation appears in green and inactive conversations appear grayed out.

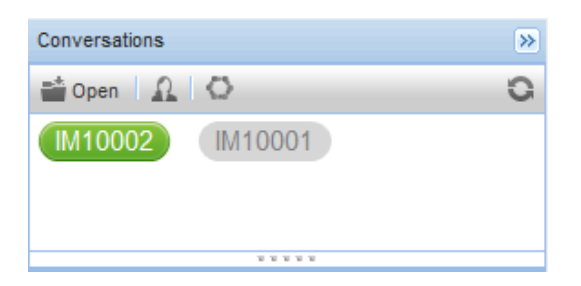

- 1. You can switch between open conversations by clicking the grayed-out record ID.
- 2. If you close a conversation, the record ID will not appear in the Collaboration panel.

<span id="page-20-0"></span>**Note:** When you switch to a conversation, the record that it belongs to does not automatically open. If you want to open the corresponding record, click the record ID in the conversation title.

# **Check Updated Conversations**

A green notification badge (for example,  $\Box$ ) tells you how many conversations were updated since you logged on to Service Manager.

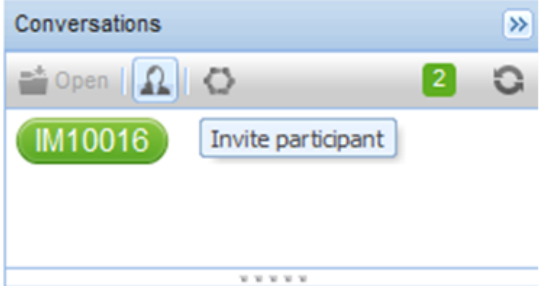

To view the updated conversations:

1. Click the green notification badge. The list of updated conversations appears below.

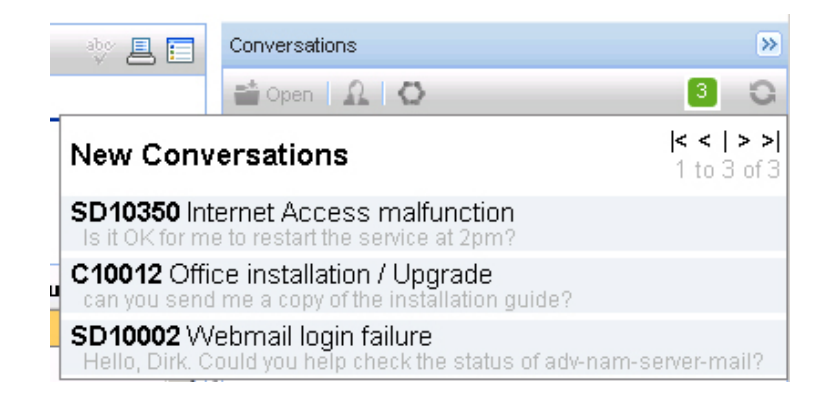

- 2. Click the conversation to open it in the Conversation panel.
- 3. If the conversation has lots of messages posted, the message list displays only part of the messages. You must click **More** to display additional messages.

**Note:** When you open an updated conversation, the record that the conversation belongs to does not automatically open. If you want to open the corresponding record, click the record ID on the conversation title.

# <span id="page-21-0"></span>**Open the Corresponding Record**

To open the record that your conversation belongs to, click the record ID in the conversation title.

<span id="page-21-1"></span>**Note:** The record can only be opened by the users with corresponding authorization of viewing these types of records.

## **Launch HP Enterprise Collaboration**

To launch HP Enterprise Collaboration from the Service Manager Web client, click the HP EC

launch button ( $\Box$ ). A new window opens in your browser showing your default home screen in HP Enterprise Collaboration. Or, if a conversation was open in Service Manager, the new window shows the same conversation in EC.

<span id="page-21-2"></span>**Note:** The supported browsers for EC may be different from the ones for SM. For the supported browsers for EC, see the HP Enterprise [Collaboration](http://support.openview.hp.com/selfsolve/document/KM00201018) Support Matrix.

# **Update Participant Information**

Service Manager uses the same user information, such as the user profile picture and name, as the EC server. To change how these items appear in Service Manager conversations, you must change the details in the EC server. For more information, see the *Enterprise Collaboration Installation and Configuration Guide*.

# <span id="page-21-3"></span>**Refresh a Conversation**

Normally, any new messages that are posted to a conversation will automatically appear in the Conversation panel in real-time. However, to be sure you are seeing the most up-to-date messages, you can click the Refresh button  $\left( \begin{array}{c} \heartsuit \end{array} \right)$ .

**Note:** If you previously clicked **More** to display additional messages, you will return to the initial view (with only several messages) after you click the **Refresh** button. You have to click Collaboration Guide Using SM Collaboration

More again to display additional messages.

# <span id="page-23-1"></span><span id="page-23-0"></span>**Appendix**

# **Disabling Email and Office Communicator/Lync Notifications**

If you do not run the set-EmailAndOCS.bat script before you start your EC server, you can use the JMX console to set the required parameters.

1. Open the JMX console URL of your EC server in a web browser.

**Example:** http://[HPECserverhost]:[port]/diamond/jmx-console

- 2. In the Diamond section, click **Diamond settings jmx service**.
- 3. Find the following parameters:
	- <sup>n</sup> setEmailPublishEnable
	- <sup>n</sup> setPublishOcsToUrgentOnline
- <span id="page-23-2"></span>4. For each of these parameters, set the Value to false, and then click **Invoke**.

### **SM Collaboration Limitations**

The following table lists the limitations of HP Enterprise Collaboration that affect SM Collaboration:

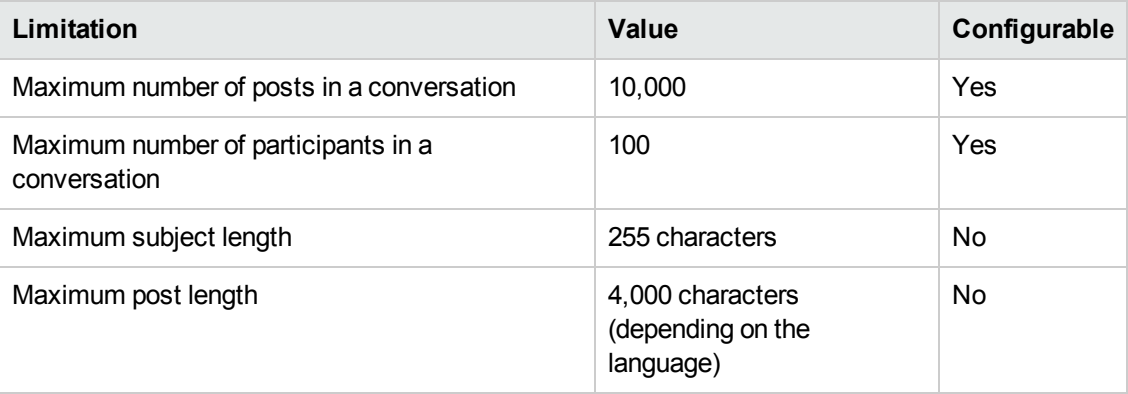

<span id="page-23-3"></span>**Note:** The Configurable column indicates whether this limitation can be configured in the factory settings.xml file on the EC server.

# **Troubleshooting**

This section lists common issues you may experience, their possible causes, and solutions.

### **Issue 1: No Collaboration panel**

### **Symptoms:**

The Collaboration panel is not displayed when a user logs in to Service Manager.

### **Possible causes and solutions:**

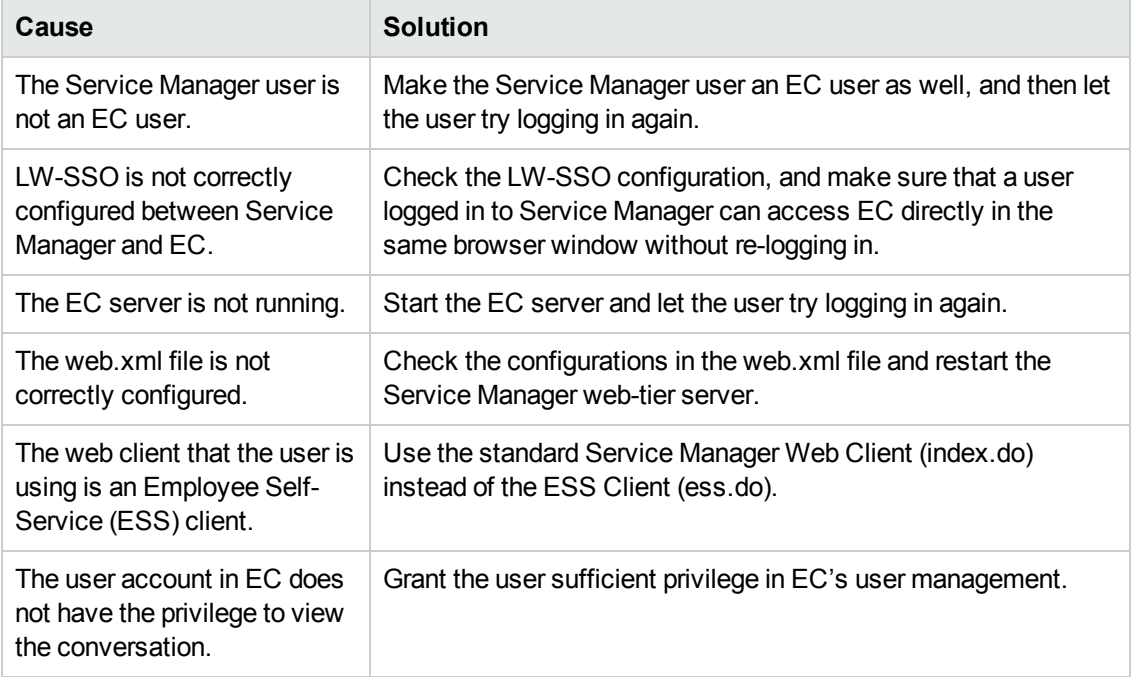

### **Issue 2: Collaboration service unavailable**

### **Symptoms:**

Users receive a warning message when opening a conversation: "collaboration service is currently unavailable."

### **Possible causes and solutions:**

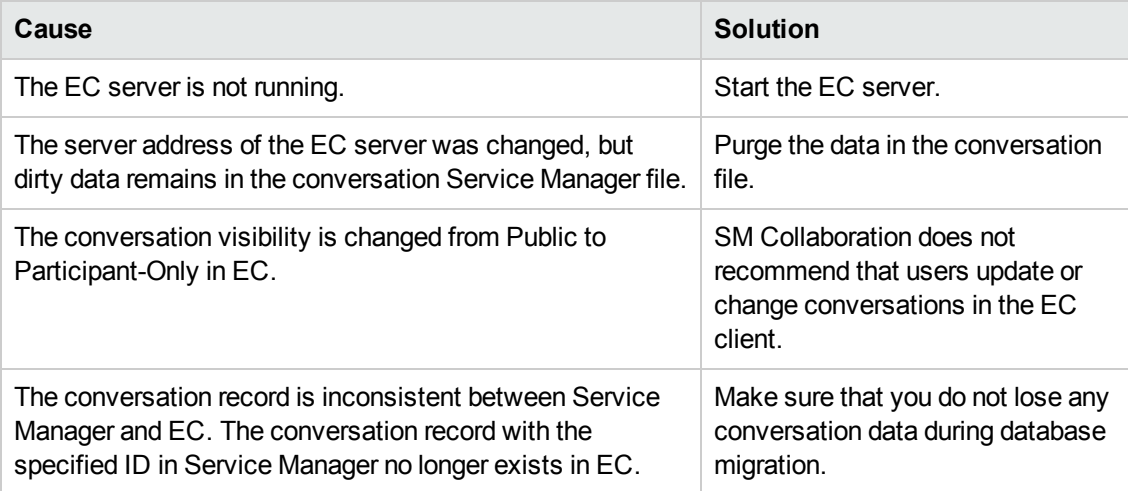

### **Issue 3: Message too long**

#### **Symptoms:**

Users receive a warning message when posting a message to a conversation: "The message exceeds the maximum character number."

### **Possible causes and solutions:**

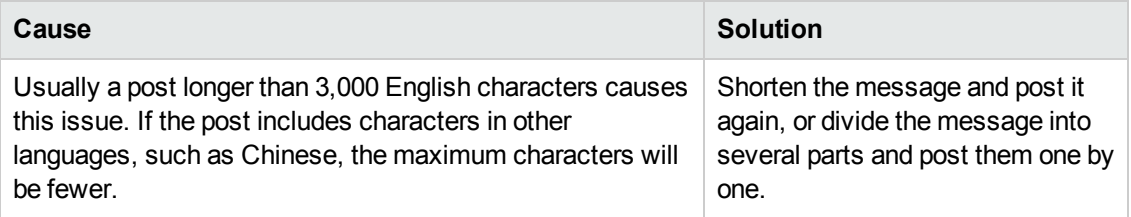

#### **Issue 4: Unable to select any item in the Suggested Participant panel**

#### **Symptoms:**

When a user opens a conversation and tries to invite a participant, the user cannot select any items in the Suggested Participant list.

### **Possible causes and solutions:**

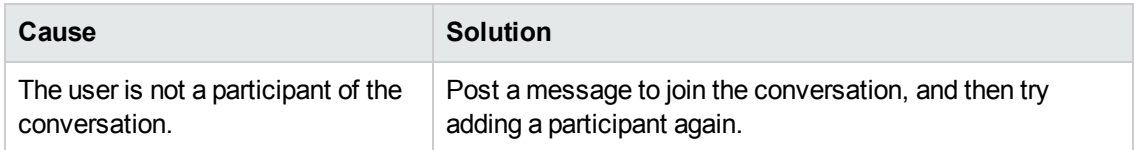

#### **Issue 5: No permission to add a participant**

#### **Symptoms:**

When a user invites a participant, either by specifying an email address or by selecting from the Suggested Participant list, the user receives a warning message: "You do not have permission to add the user."

### **Possible causes and solutions:**

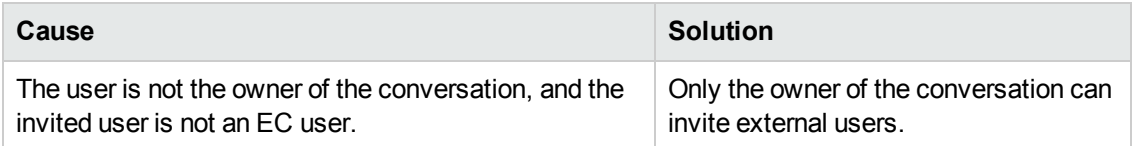

### **Issue 6: Unable to change profile image**

### **Symptoms:**

SM Collaboration does not provide an option for users to change their profile images in the Service Manager Web Client.

### **Possible causes and solutions:**

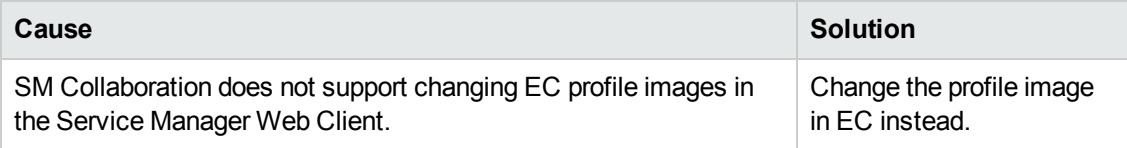

# <span id="page-27-0"></span>**We appreciate your feedback!**

If you have comments about this document, you can contact the [documentation](mailto:ovdoc-itsm@hp.com?subject=Feedback on Collaboration Guide (Service Manager 1.10)) team by email. If an email client is configured on this system, click the link above and an email window opens with the following information in the subject line:

### **Feedback on Collaboration Guide (Service Manager 1.10)**

Just add your feedback to the email and click send.

If no email client is available, copy the information above to a new message in a web mail client, and send your feedback to ovdoc-itsm@hp.com.

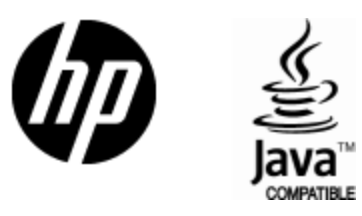

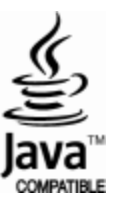